## **Vicardió program használata:**

1. Kattintson a weboldalon lévő "Szívmérő program letöltése" linkre, majd töltse le a programot, és csomagolja ki. Nyissa meg a kicsomagolt mappát.

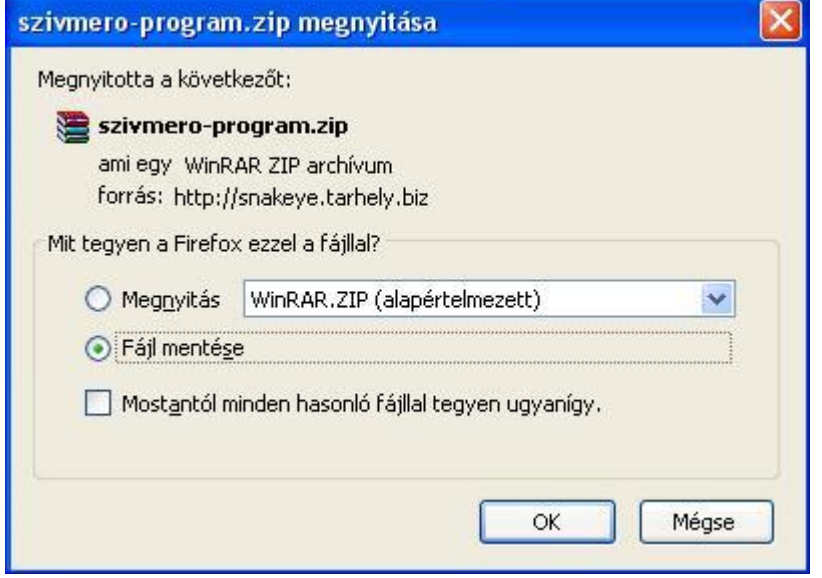

2. Kattintson kétszer a bal egérgombbal a vicardio indítófájljára.

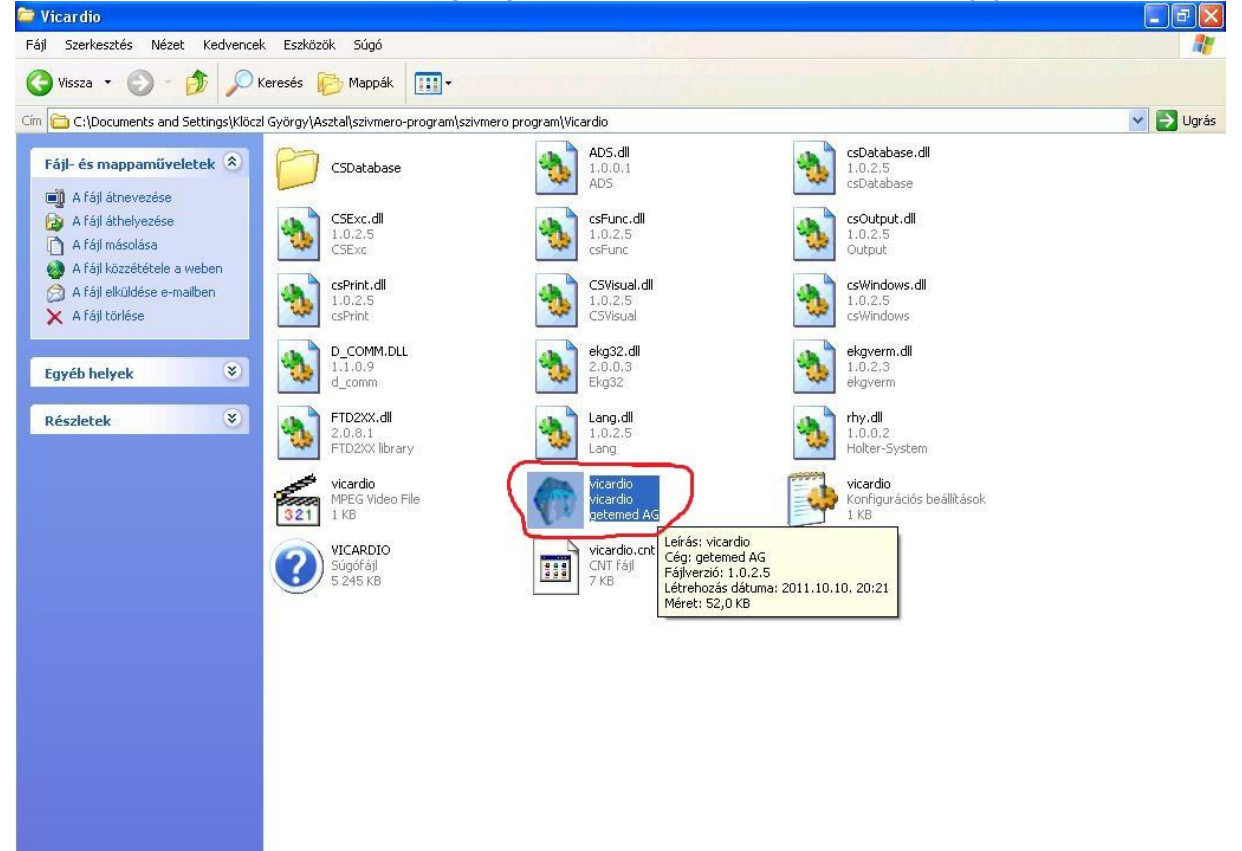

3. Ekkor megjelenik az ön eredménye középen. Kattintson a nevére.

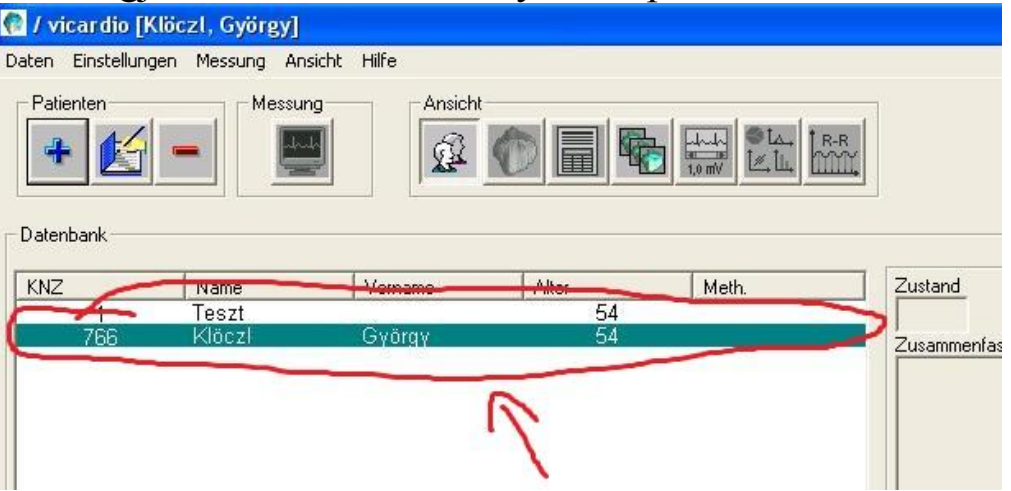

4. Miután rákattintott a nevére, és az besötétedett, jobboldalt megjelennek a mérések eredményei. Kattintson rá, majd megjelennek

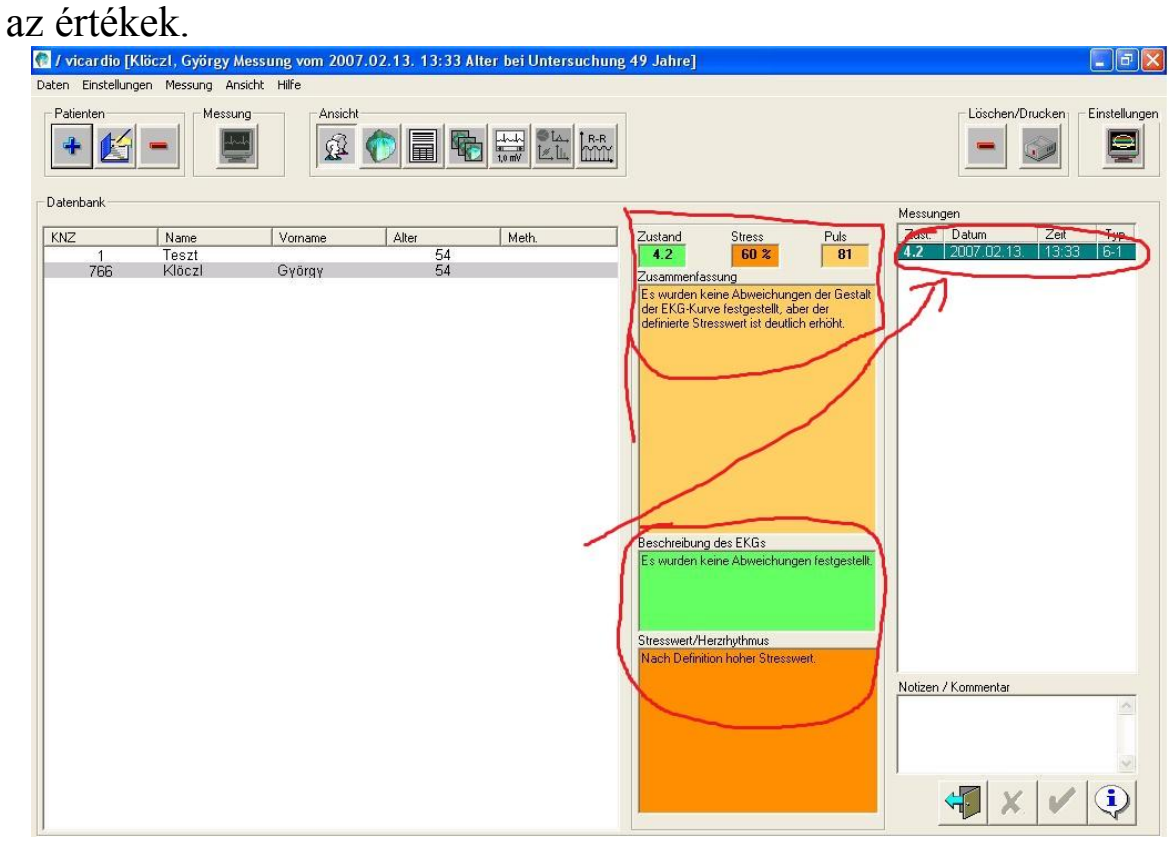

5. A középen-felül levő "Ansicht" rész alatt levő gomboknál megtekintheti a különböző eredményeket. Erre a gombra kattintva megtekintheti a 3 dimenziós szívportréját.

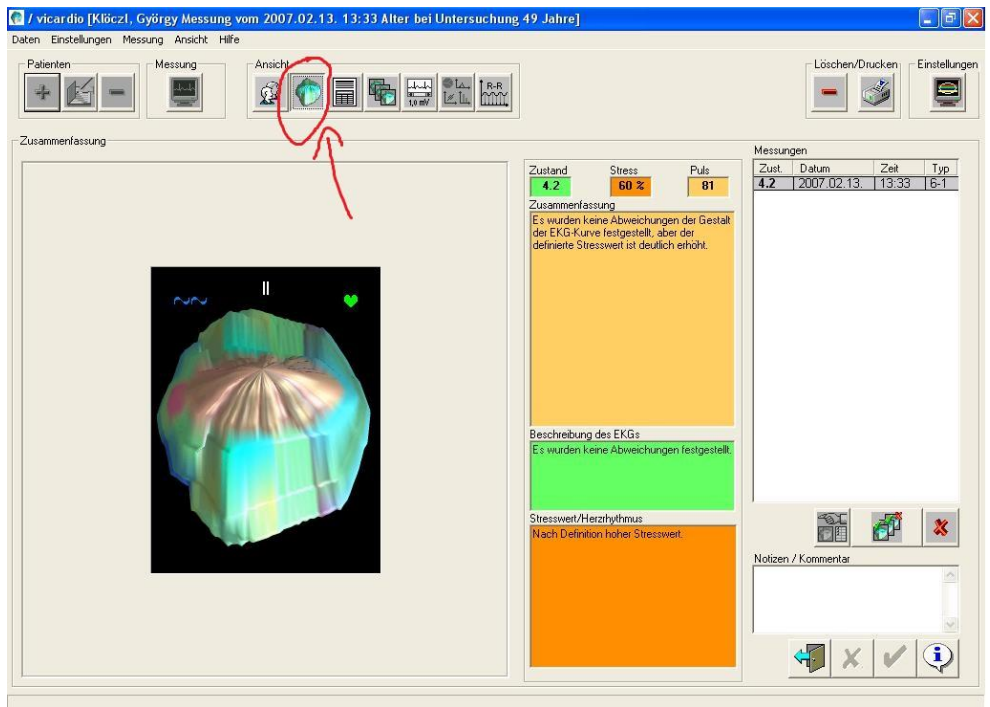

## 6. A harmadik gomb alatt megtekinthetők az orvosi adatok.

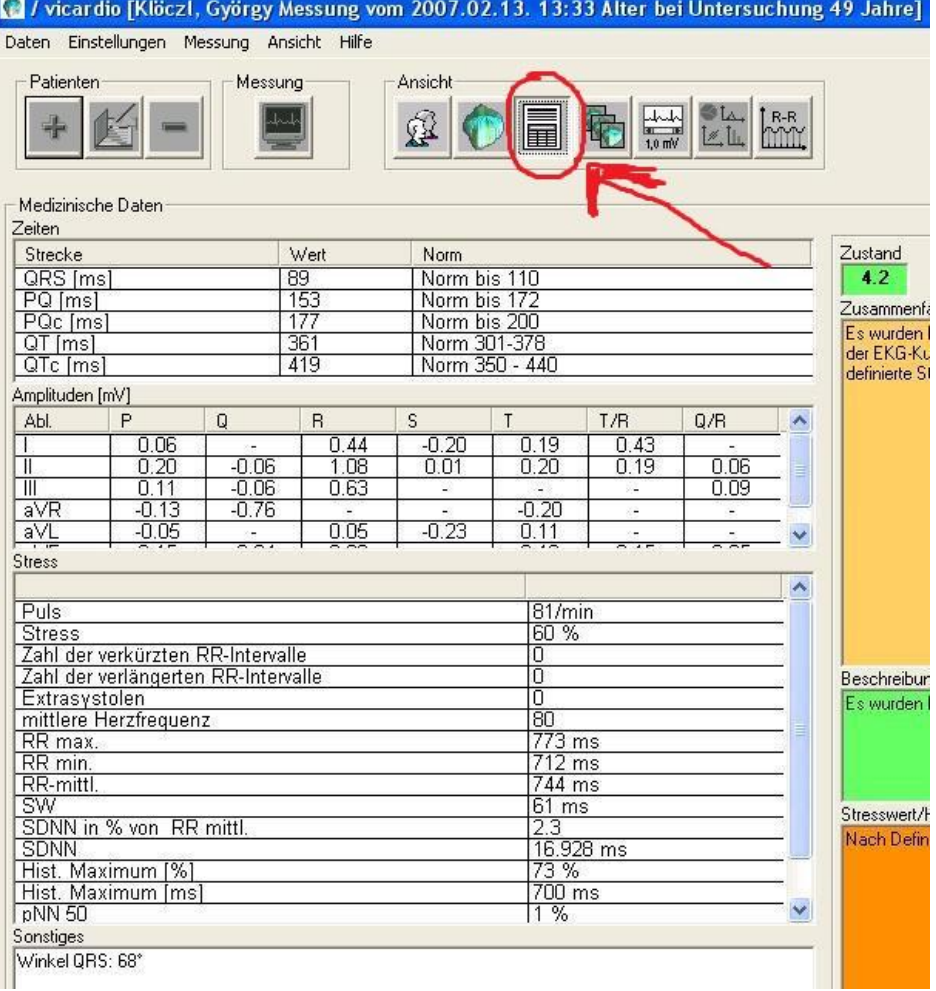

7. Ennél az ikonnál az EKG görbéket tudja megtekinteni elvezetésenként és együttesen.

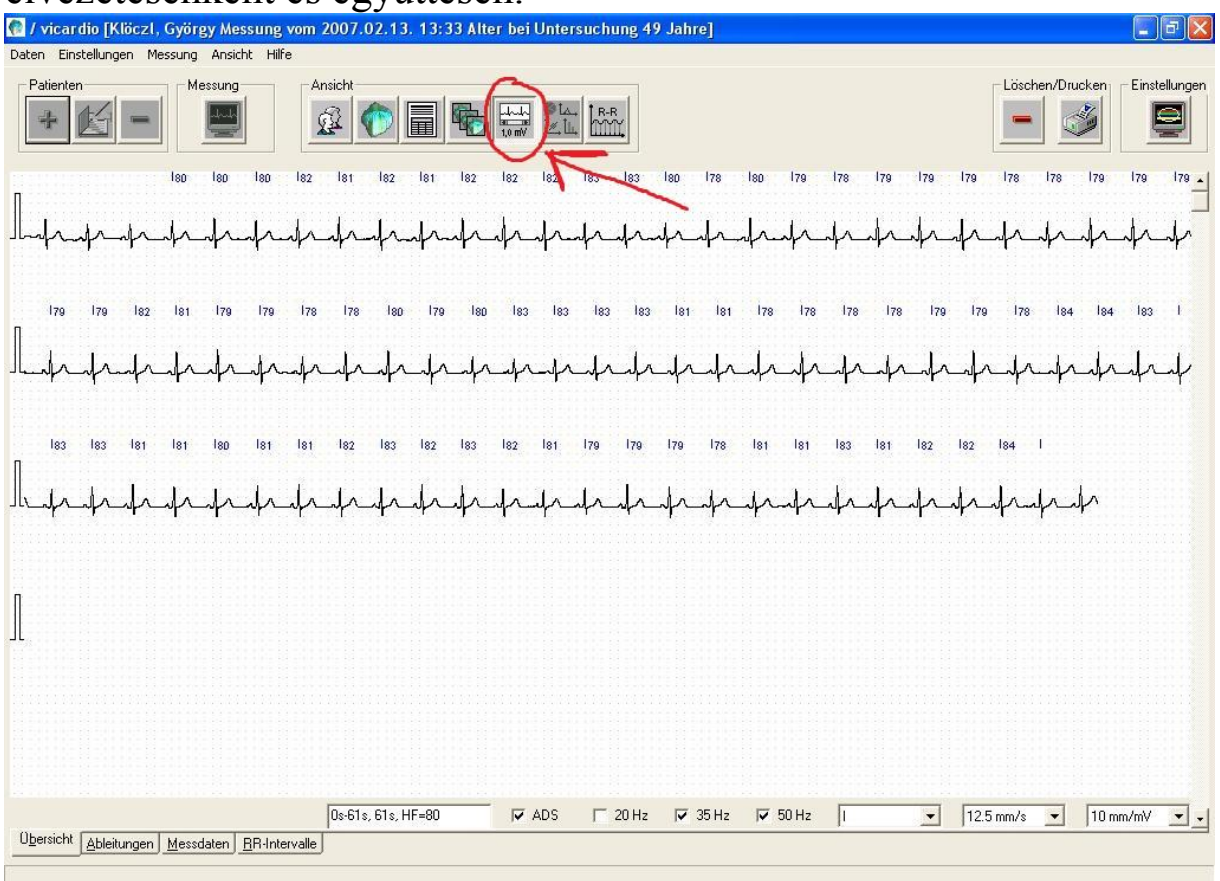

## 8. Az utolsó gomb a HRV eloszlását jeleníti meg grafikusan.

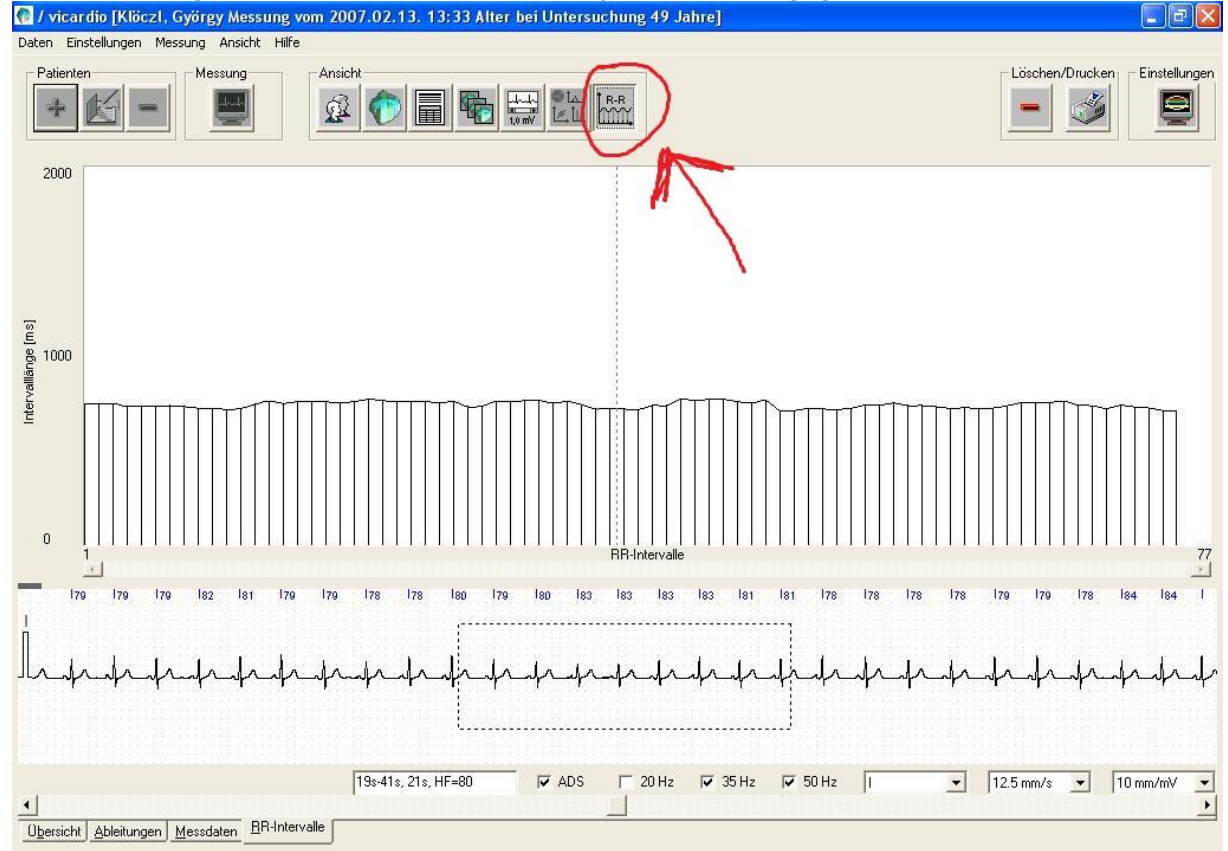